# **Contents**

Acknowledgments xiii Preface xv

*GIS Tutorial <sup>1</sup>*

### *Introducing GIS and health applications <sup>1</sup>*

What is GIS? 2

Spatial data 2 **Digital map infrastructure 4** Unique capabilities of GIS 5 Installing ArcView and the health tutorial data CD 10 Introducing the ArcGIS user interface 11 Launch ArcCatalog 11 Review data source types 15 Launch ArcMap 18 View map layer attribute tables 21 View map layer properties 22 Use the map 25 Summary 28 *Benchmark health GIS Web sites 30*

*Exercise assignment 1-1*

*GIS Tutorial 2*

### *Visualizing health data 31*

#### Manipulate map layers in a map document 33

Launch ArcMap and open an existing map document 33 Add a layer 35 Change a layer's display order 36 Rename a layer 38 Change a boundary layer's fill color 38 Change a layer's outline color 39 Change a layer's outline width 40 Zoom and pan health features on a map 42 Zoom in 42

**Pan 43 Pan 43 Pan 43 Pan 43 Pan 43 Pan 43 Pan 43 Pan 43 Pan 43 Pan 43 Pan 43 Pan 43 Pan 43 Pan 43 Pan 43 Pan 43 Pan 43 Pan 43 Pan 43 Pan 43 Pan 43 Pan 43 Pan 43 Pan 43 Pan 4** 

**Zoom to full extent 44** 

Create spatial bookmarks 45

Identify cancer mortality rates and deaths by state 46 Identify features 46

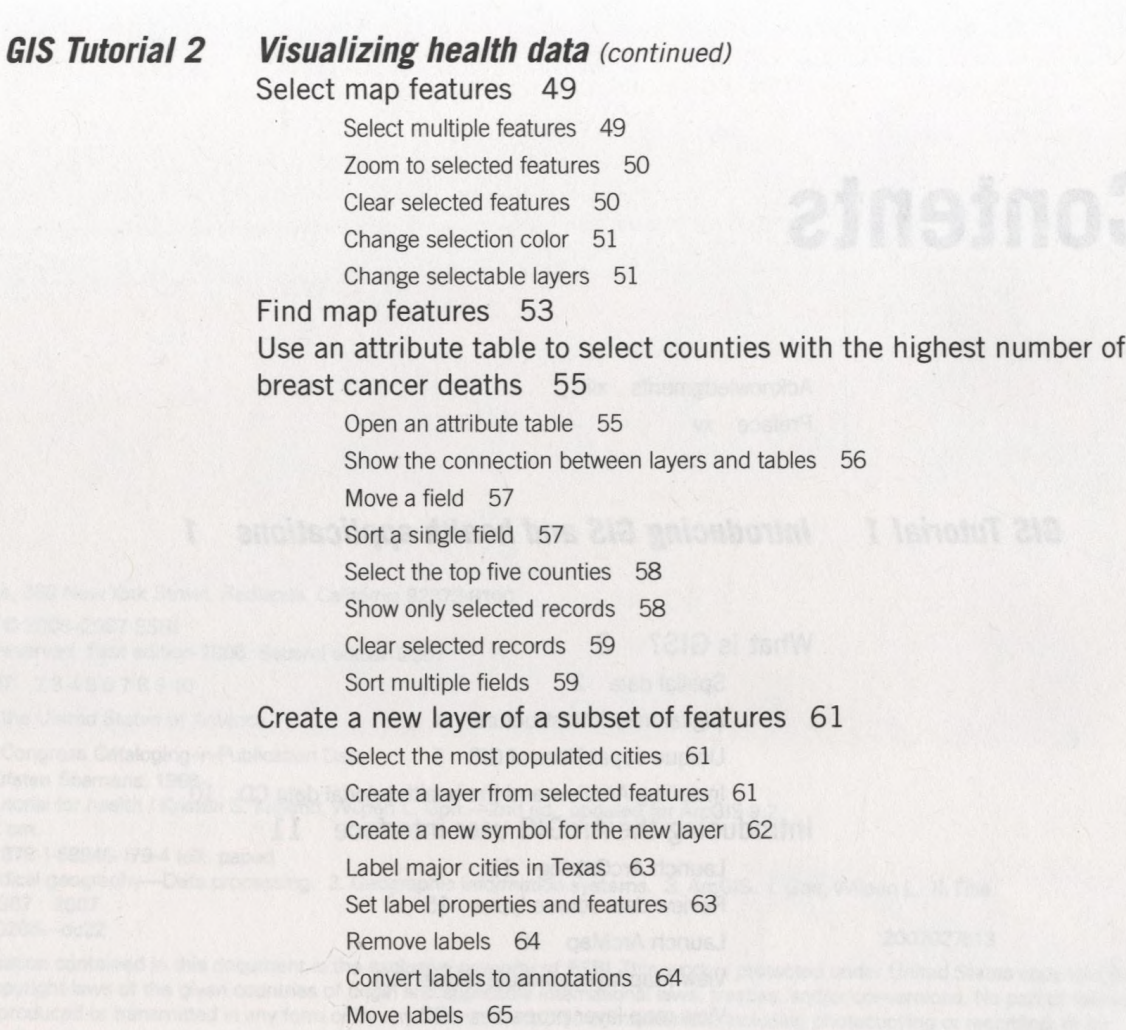

*Exercise assignment 2-1 Exercise assignment 2-2*

*Lung cancer mortality maps 68 State lung cancer mortality maps 70*

Summary 67

# *GIS Tutorial 3*

# *Designing maps for a health study 73*

Save the project and exit ArcMap 66

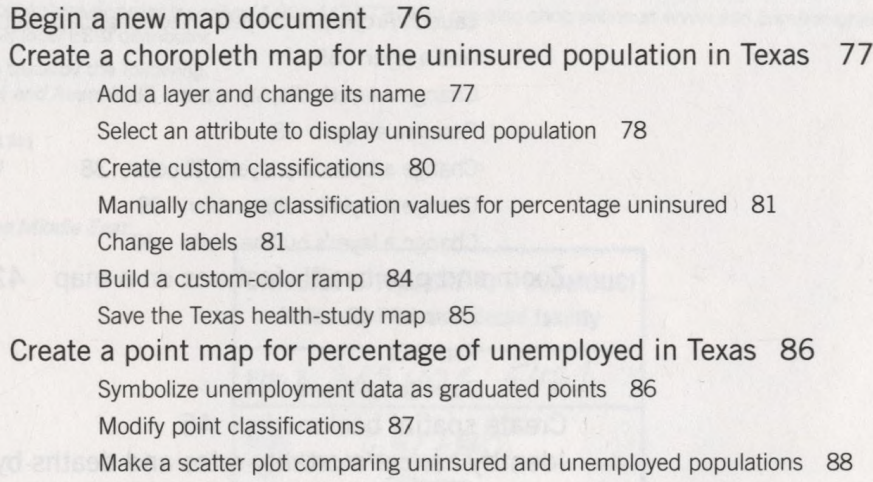

Save the changes to your Texas health-study map 89

Work with layer files 90

Create a layer file 90

Create a group layer and add saved layers 91

Save the new Texas health-study map 93

Print layouts for a health-care study 94

Choose a prebuilt layout template 94 Add layers to the map layout 95

Create custom map layouts for multiple maps 96

Build a custom layout grid 96

Add layers and create multiple data frames 97 Classify data 98

Rename data frames 99 Add map titles and text 99

Add a legend 101

Unify map scales 102

Save the Texas health-study map 103

Export maps 104

Export a map to an image file 104 Copy and paste map images 105

Summary 106

*Exercise assignment 3-1 Exercise assignment 3-2* *Map comparing uninsured populations in California counties 107 Map showing detailed Texas county demographics 108*

## *GIS Tutorial 4 Projecting and using spatial data 111*

Explore map projections for world AIDS study 115 Open an existing map 115 Change Data Frame 1's projection to Mercator 116 Symbolize area maps using size-graduated point markers 118 Start a new map document 118 Symbolize layers 119 Create a prevalence map using point markers 121 Explore map projections for U.S. lung cancer study 123 Prepare GIS data for a local health study 124 Add an ArcView shapefile 124 Set scale ranges 126 Add a CAD file 128 Import an Arclnfo interchange file and add an Arclnfo coverage 129 Export the coverage to a shapefile 130 Add an event file 130 Change the data frame projection to UTM 131 Add an aerial photo to the map 132 Improve labeling at the neighborhood level 133 Set parks as semitransparent 134 Summary 135 *Map showing world infant mortality rates and life expectancy 136*

*Exercise assignment 4-1 Exercise assignment 4-2* *Map comparing walkable neighborhoods 137*

Download spatial and attribute data from the U.S. Census Bureau 142 Lower Internet Explorer's security setting for downloading 142 Download a TIGER/Line shapefile for census tracts 143 Clean the census tract attribute data 145 Download an SF3 housing variable 149 Download census tract housing data from SF3 151 Clean census tract SF3 data in Excel 152 Download a shapefile from the ESRI Census TIGER/Line data Web site 154 Download spatial data 154 Build a map layer for elevated blood levels of lead in children 156 Extract Allegheny County tracts from Pennsylvania tracts 156 Create a text data type version of the Tract ID 158 Join housing and elevated blood cases tables to census tract map 160 Permanently join tables 161 Create a new personal geodatabase 162 Import a shapefile into the geodatabase 162 Build a lead-study comparison map 163 Add map layers and project the data frame 163 Symbolize map layers 163 Summary 165

*Exercise assignment* 5- / *Exercise assignment 5-2* *Map housing values compared to elevated blood levels of lead 166 Map housing complaints compared to elevated blood levels of lead 168*

## *GIS Tutorial 6 Geocoding tabular data 1***7/**

Geocode patients to ZIP Code centroids 174

Begin a new health-care map project 174 Add a ZIP Code layer 174 Add patient database and open its attribute table 174 Build address locator for ZIP Codes 175 Add address locator in ArcMap 177 Geocode patients using new address locator 177 Spatially join patient and ZIP Code layers 180 Spatially join points to polygons 180

Create a choropleth map showing patient counts by ZIP Codes 183

Geocode hospital addresses to streets for competitive analysis 185

Begin a new health-care map 185 Add streets layer 185 Add hospital database 186 Build an address locator for streets 187 Geocode hospitals using new address locator 188 Interactively rematch an address 190 Interactively rematch more addresses 192 Use street TIGER/Line maps to find addresses 194 Rematch addresses 197 Create a final comparison map 199 Summary 200 *Map mammography clinics by ZIP Code compared to females ages 40-64 201 Map mammography clinics in a county by street address 203*

*Exercise assignment 6-1 Exercise assignment 6-2*

#### *GIS Tutorial* **7** *Analyzing youth pedestrian injuries 205*

Prepare study region 210 Extract Pittsburgh.shp 210 Clip water polygons 211 Edit the rivers features 213 Extract streets and tracts for Pittsburgh 216 Join tracts and the census data table 218 Append injury shapefiles 219 Clean up your map and rename a shapefile 220 Set the projection for the data and map layers 220 Add City Planning (PAGIS) map layers 222 Dissolve tracts to build the neighborhoods map layer 223 Investigate the correlation of poverty and injuries 226 Intersect map layers 226 Aggregate records 228 Join tables 230 Symbolize map layers 232 Count injuries by top and bottom 40 percent quantiles 233 Investigate injuries near parks 236 Build multiple-ring buffers 236 Analyze injuries and population using buffers 237 Summary 241 *Additional sensitivity analysis 242 Map injuries near schools and convenience stores 243*

*Exercise assignment* 7- / *Exercise assignment 7-2*

Aggregate block data for elderly population to health-referral regions 249 Open an existing map 249 Compute block centroid coordinates 251 Create a block centroid shapefile 253 Assign block centroids a spatial reference 254 Spatially join health-referral areas to block centroids 255 Aggregate block data to the health-referral region level 256 Use the new aggregate data 257 Apportion SF3 data 259 Spatially join ZipCodes to BlockCentroids 261 Use the mid( ) function to calculate BlkGrpID 263 Create a new field in BlockCentroidsXZip 265 Join Blocks to BlockCentroidsXZip 265 Calculate new field 266 Remove Join 267 Create another new field in BlockCentroidsXZip 268 Summarize Indicator field by IntID 270 Add Denominator field 271 Join BlkGrpSFl to Blocks\_Dissolve 272 Calculate Denominator field 272 Remove the Join from Blocks\_Dissolve 273 Calculate the apportionment weights 274 Join SF3 data to Blocks\_Dissolve 275 Sum the SF3 attribute by ZIP Code 277 Cleanup 277 Start building a model 279 Create a new toolbox and model 279 Spatially join ZipCodes to BlockCentroids 279 Add and calculate a field 282 Summary 285 *Population variables for health-service areas 286 Population in urban areas 287*

*Exercise assignment 8-1 Exercise assignment 8-2*

#### *GIS Tutorial 9 Case study: Studying food-borne disease outbreaks 289*

Part 1: Assemble basemaps 293 Part 2: Trace an outbreak source 295 Part 3: Identify affected office buildings 296 Part 4: Assess vulnerable populations 297

# *GIS Tutorial 10 Case study: Forming a national ACHE chapter 299*

Phase 1: Creating market analysis maps 301 Phase 2: Creating a territory analysis map 302 Phase 3: Tracking chapter status 304

Appendix A Data license agreement 305 Appendix B Installing the data and software 309 Appendix C Data source credits 317

or autoriv. Children's Hornest of Pittsburgh, University of Pittsburgh School of Medicines

Pegge Harper, judy Flawkins, Laura Bowden, Korri Manorsk, and rue production and editing